### **[1]DIVA Core**

OTU (Object Transfer Utility) User's Guide Release 8.1 Version 1.0

August 2021

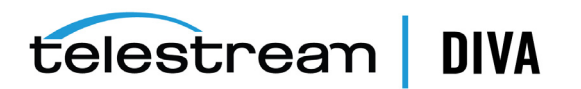

### **Copyrights and Trademark Notices**

Specifications subject to change without notice. Copyright © 2021 Telestream, LLC and its Affiliates. Telestream, CaptionMaker, Cerify, DIVA, Episode, Flip4Mac, FlipFactory, Flip Player, Gameshow, GraphicsFactory, Kumulate, Lightspeed, MetaFlip, Post Producer, Prism, ScreenFlow, Split-and-Stitch, Switch, Tempo, TrafficManager, Vantage, VOD Producer, and Wirecast are registered trademarks and Aurora, ContentAgent, Cricket, e-Captioning, Inspector, iQ, iVMS, iVMS ASM, MacCaption, Pipeline, Sentry, Surveyor, Vantage Cloud Port, CaptureVU, Cerify, FlexVU, PRISM, Sentry, Stay Genlock, Aurora, and Vidchecker are trademarks of Telestream, LLC and its Affiliates. All other trademarks are the property of their respective owners.

This software and related documentation are provided under a license agreement containing restrictions on use and disclosure and are protected by intellectual property laws. Except as expressly permitted in your license agreement or allowed by law, you may not use, copy, reproduce, translate, broadcast, modify, license, transmit, distribute, exhibit, perform, publish, or display any part, in any form, or by any means. Reverse engineering, disassembly, or decompilation of this software, unless required by law for interoperability, is prohibited.

Intel and Intel Xeon are trademarks or registered trademarks of Intel Corporation. All SPARC trademarks are used under license and are trademarks or registered trademarks of SPARC International, Inc. AMD, Opteron, the AMD logo, and the AMD Opteron logo are trademarks or registered trademarks of Advanced Micro Devices. UNIX is a registered trademark of The Open Group.

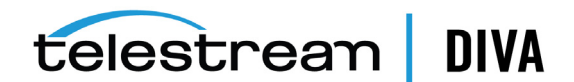

# **Contents**

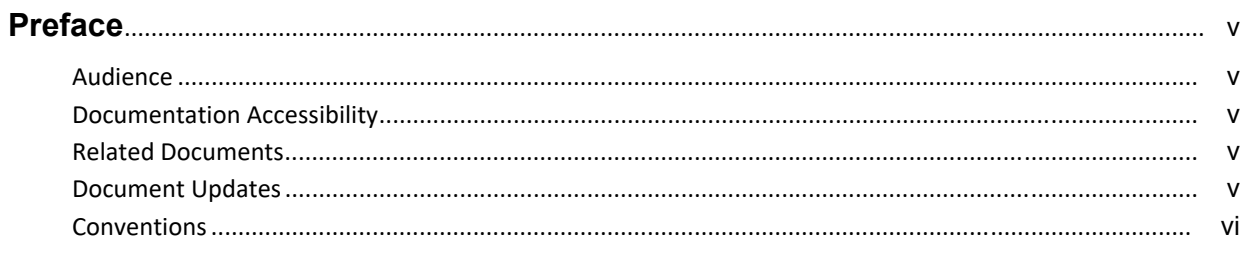

### 1 Overview

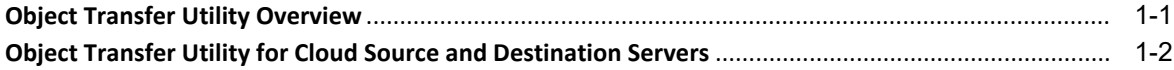

### 2 Operations

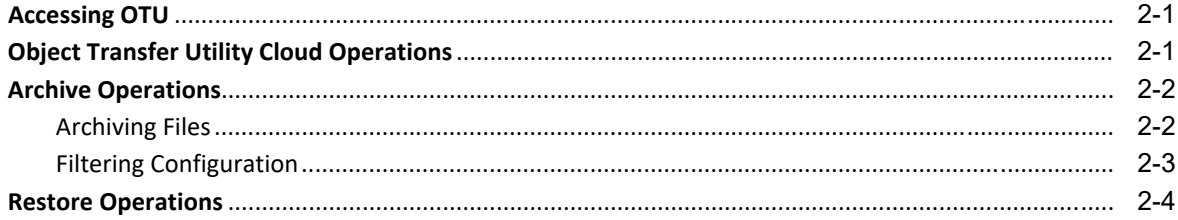

### 3 Special Installation and Configuration

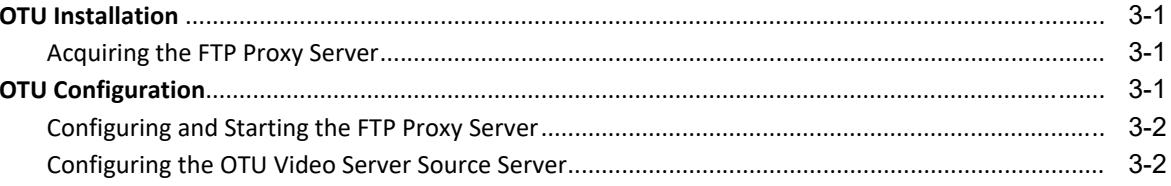

### 4 Frequently Asked Questions

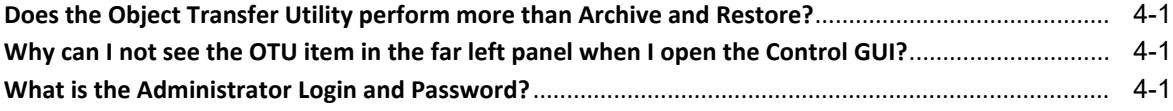

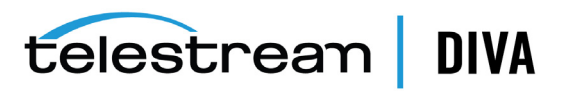

## **Preface**

<span id="page-3-0"></span>This document describes functionality and operations for this release of the DIVA Core OTU (*Object Transfer Utility*).

### <span id="page-3-1"></span>**Audience**

This document is intended for Installation, Administration and Operations personnel to follow all of the necessary steps to provide full functionality of the Object Transfer Utility component.

### <span id="page-3-2"></span>**Documentation Accessibility**

For information about Telestream's commitment to accessibility, visit the Telestream Support Portal located at https://www.telestream.net/telestream-support/diva/support.htm.

#### **Access to Telestream Support**

Telestream customers that have purchased support have access to electronic support through the Telestream Support Portal located at https://www.telestream.net/telestream-support/diva/support.htm.

### <span id="page-3-3"></span>**Related Documents**

For more information, see the DIVA Core documentation set for this release located at https://www.telestream.net/telestream-support/diva/support.htm.

### <span id="page-3-4"></span>**Document Updates**

The following table identifies updates made to this document.

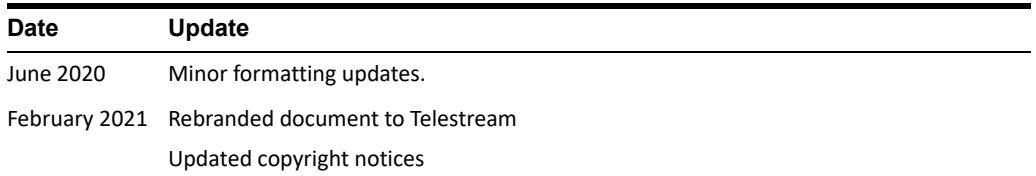

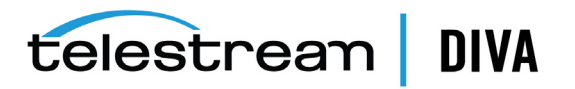

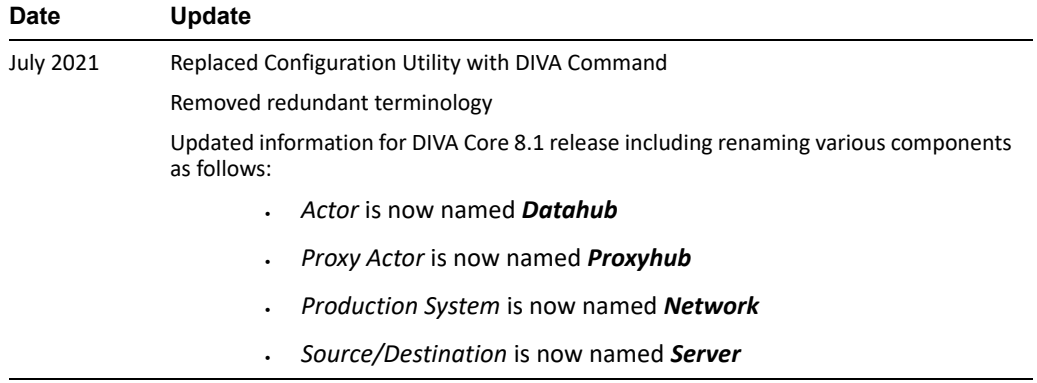

### <span id="page-4-0"></span>**Conventions**

The following text conventions are used in this document:

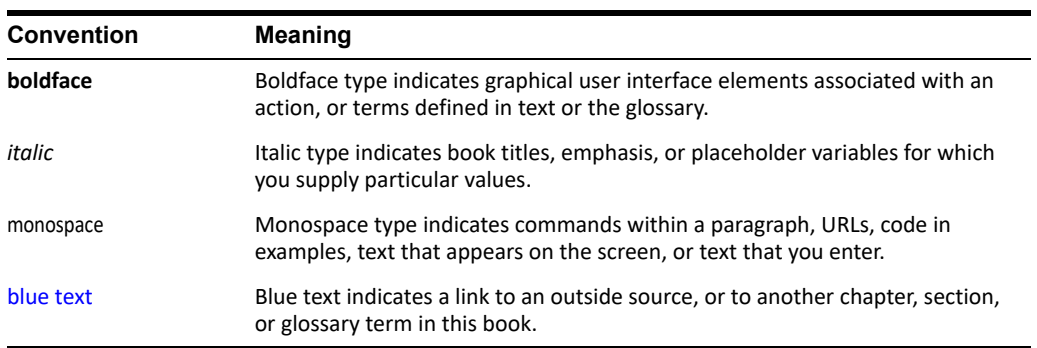

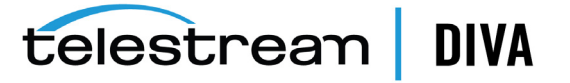

# **1** <sup>1</sup>**Overview**

<span id="page-5-0"></span>This chapter describes an overview of the DIVA Core OTU (*Object Transfer Utility*) and includes the following information:

- **[Object Transfer Utility Overview](#page-5-1)**
- [Object Transfer Utility for Cloud Source and Destination Servers](#page-6-0)

### <span id="page-5-1"></span>**Object Transfer Utility Overview**

The OTU (*Object Transfer Utility*) is an alternate method of initiating Archive (*FTP to DIVA Core*) and Restore (*DIVA Core to FTP*) requests using the Control GUI. OTU provides a simple, visual means of selecting files or objects to archive or restore. This utility is only available when logged into the Control GUI as an Administrator.

OTU primarily consists of two panels:

- One exhibits a tree representation of the folders, files, and objects in the your defined Server locations.
- One exhibits a similar tree representation of objects sorted by *Category Names* and *Object Names* currently in the archive.

OTU filters enable creation of various views with selected subsets of objects. You are able to select one or more files, or objects, or both, and drag-and-drop them from one window to the other to initiate an Archive or Restore operation. This function does not actually transfer files or objects, but provides an easy, graphical way to select files and objects for transfer, and automatically fills in the Archive or Restore request dialog box.

The Object Transfer Utility supports the following Servers:

- Oracle Object Storage Accounts
- Amazon S3 Storage Accounts
- FTP\_Standard
- **Leitch**
- MSS
- Omneon
- PDR

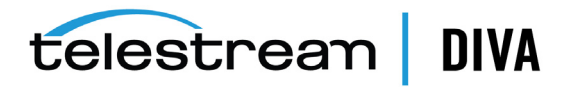

### <span id="page-6-0"></span>**Object Transfer Utility for Cloud Source and Destination Servers**

After a Cloud Destination Server is defined, you can use OTU to browse through the container directory tree for objects in an Oracle Object Storage Account or an Amazon S3 Storage Account. OTU loads the immediate children of the container folder (*or bucket*), and additional files and folders are added to the tree dynamically.

You can also use OTU to restore content to a container and folder of an object in an Oracle Object Storage Account or Amazon S3 Storage Account destination, or archive an object from an Oracle Object Storage Account or an Amazon S3 Storage Account source to DIVA Core.

The Object Transfer Utility can also identify a manifest file and remove all file fragments included in the manifest file so that a single file is displayed.

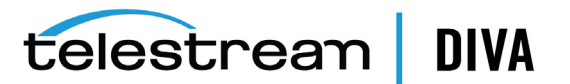

# **2** <sup>2</sup>**Operations**

<span id="page-7-0"></span>This chapter describes Object Transfer Utility operations and includes the following information:

- [Accessing OTU](#page-7-1)
- [Object Transfer Utility Cloud Operations](#page-7-2)
- [Archive Operations](#page-8-0)
	- **–** [Archiving Files](#page-8-1)
	- **–** [Filtering Configuration](#page-9-0)
- **[Restore Operations](#page-10-0)**

### <span id="page-7-1"></span>**Accessing OTU**

The Object Transfer Utility is only available as an option when you are logged in to the Control GUI with *Administrator* privileges. If you are logged in as an Administrator, you will see the **OTU** icon on the ribbon bar, and the **OTU** menu item under the **Tools** menu in the far left panel of the Control GUI. Clicking one of these items displays the *OTU* screen.

The *OTU* screen consists of two panels side by side. Below them is a summary view of the *Current Requests Status* panel that is also displayed when the Manager is selected.

The left *OTU* panel displays the client's folder and file structure, or object list. This panel is the *Source Destination* panel.

The right *OTU* panel is a folder based view of the contents of the archive. This panel is the *DIVA Objects* panel.

### <span id="page-7-2"></span>**Object Transfer Utility Cloud Operations**

After a Cloud Destination Server is defined, you can use OTU to browse through the container directory tree for objects in an Oracle Object Storage Account or Amazon S3 Storage Account. OTU loads the immediate children of the container folder, and additional files and folders are added to the tree dynamically.

Use the following procedure to modify the batch size for loading files and folders included in a container:

- **1.** Open the Control GUI and navigate to **Tools**, and then **Preferences**.
- **2.** Change the value of the *Number of FilesAndFolders* field in the *Files And Folders for Object* area at the bottom of the dialog box.
- **3.** Click **OK** to save your changes.

telestrean DIVA

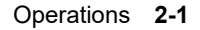

You can use OTU to restore content to a container and folder of an object in an Oracle Object Storage Account or a bucket in an Amazon S3 Storage Account destination, or archive an object from an Oracle Object Storage Account or a bucket in an Amazon S3 Storage Account source to DIVA Core.

The Object Transfer Utility can identify a manifest file and remove all file fragments included in the manifest file so that a single file is displayed.

### <span id="page-8-0"></span>**Archive Operations**

To initiate archiving of files, you first select the **Source Destination View** tab on the *Source Destination* panel. Immediately below the tabs there are several controls as follows:

- *Source Selection* list
- **Disconnect** button
- **Connect** button

Use the following procedure to connect to a Source Server to initiate an Archive operation:

**1.** Use the *Source Selection* list to select one of the predefined Source Server locations. Click the down arrow and select the desired Source Server from the list. The selected *Source Name* will be displayed in the box.

Source Server selections can only be changed if the current view is closed. If the *Source Selection* box is disabled (*grayed out*), the current view is connected and you cannot change the location in the *Source Selection* list. To enable changing the *Source Selection* again, you must first click **Disconnect** and then proceed as stated.

- **2.** Hovering over the selected *Source Name* in the list (*after selecting it from the list*) will yield a dialog box showing the selected Source Server information including the Server Name, Server IP, Type of server, and any Options used to connect to the server (*-login, and so on*).
- **3.** Open the selected Source Server by clicking **Connect** to the right of the *Source Selection* list. The Source Server location's folder hierarchy is displayed, and you can expand each folder by clicking the icon to the left of the folder, or by double-clicking on the folder itself.

You can update the view to refresh the list of files in the Source Server location using the Refresh button at any time while the view is open.

The Server is now connected and you can continue operations as outlined in the following subsections.

### <span id="page-8-1"></span>**Archiving Files**

To archive files, highlight the file or files you want to archive. The highlighting works the same as in typical Windows folders. You can only select multiple files if they are in the same folder.

To display a view of categories and objects in the archive, there are several filters available on the top of the *DIVA Objects* panel as follows:

#### *Category Filter*

You can use this filter to limit the display. To see all categories use the global asterisk wildcard.

You can specify a single category by name, and then use a truncated name to view a subset. An example of a truncated name would be My\*, which would only include categories that begin with My. Because you used the asterisk wildcard, the ending of the *Category Name* does not matter in this case. The wildcard indicates that anything after My will match the filter if the *Category Name* starts with My.

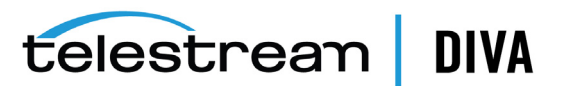

*You can only user wildcards as a trailing asterisk for truncation*.

#### *Object Filter*

This filter works the same as the *Category Filter*, and enables designation of all objects, or a subset of *Object Names*.

#### *Date and Time Filter*

You use this filter to specify a date and time range with both beginning and ending dates being specified as a year, month, and day, (*YYYY MM DD*) and the time specified as an hour and minute (*HH MM*).

You select the *enable* check box to turn this filter on and off. Select the *enable* check box to turn on the *Date and Time* filter, and deselect the check box to turn the filter off.

After making any changes to any of the filter fields, click **Refresh** to refresh the *DIVA Objects* panel view.

Use the following procedure to start the archiving process:

- **1.** Drag-and-drop the selected file (*or files*) from the *Source Destination* panel on the left to the desired folder (*representing a DIVA Core category*) in the *DIVA Objects* panel on the right.
	- **Note:** If you select a directory in the *Source Destination* panel and you drag-and-drop the directory, the system assumes that you want to move all files in that directory. A global wildcard is inserted into the *Files* list in the *Send Archive Request* dialog box.

This action causes the standard *Send Archive Request* dialog box to be displayed with the *Source*, *Files path root*, and *Category* fields filled in, and the name of the selected file, or list of files, entered in the *Files* area. Other fields will either be blank or set to their defaults.

The only additional field you *must* fill in is the *Media* field. You can modify all other default fields and fill in blank fields, but it is not necessary for archiving of the selected files.

**2.** Click **Send** to initiate the actual file transfer and archiving. You can cancel the Archive request at any time before clicking **Send** by clicking **Cancel**.

You can also reset the form to a blank form by clicking **Reset**, and then filling in the fields manually.

- **3.** After you click Send, the results are displayed in the *OTU Request Summary* panel at the bottom of the *OTU* screen.
- **4.** To exit the *OTU* screen and return to other DIVA Core functionality, click any other tab or icon. You can also close the Control GUI now if you are finished.

#### <span id="page-9-0"></span>**Filtering Configuration**

Archiving an object involves selecting a single object that will automatically include all of the associated Source Server files. Use the following procedure to filter your views:

- **1.** After selecting and opening the Source Server location from the *Source Destination* panel, click the **Clips view** tab at the top of the display window.
- **2.** After switching to the **Clips view** tab, select the desired video server using the *Filter As* list.

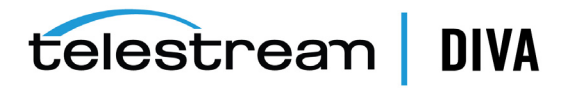

**3.** Navigate through the Source Server folder tree until the names of the objects are listed in the display box panel. Each level is navigated by clicking on the *In* list down arrow. All immediate child folders will be displayed in the list for you to select from. Repeat the procedure to traverse another level down.

Click **Up** to return to a higher folder level, and click **Refresh** to refresh the display.

Object names are displayed without any file extensions. Each object includes all of the files that are components of that object when you archive it. Objects are arranged differently based on the type of video server selected.

**4.** Clicking the **Filtering/Configuration** tab enables filtering the view of the clips on the video server and configuration of the *Maximum Files to Display.*

The **Reset** button will reset the forms to the defaults and not produce any filtering or display configuration.

- **5.** After you have identified your filtering and you configure the maximum number of files to display, click **Save** to save the filter and view the filtered list of clips.
- **6.** After you have selected one or more objects, you can dragged-and-dropped them to an archive folder in the *DIVA Objects* panel.

From this point the process continues the same as when archiving files directly using the Control GUI.

**7.** To exit the OTU screen and return to other DIVA Core functionality, click any other tab or icon. You can also close the Control GUI now if you are finished.

### <span id="page-10-0"></span>**Restore Operations**

You initiate restoring an object by dragging the object from the *DIVA Objects* panel on the right to the desired Destination Server folder in the *Source Destination* panel on the left.

You cannot visually selecting individual archived files for restoration, because OTU only displays objects in the *DIVA Objects* panel. You perform a Restore operation by starting the same way as when archiving.

Use the following procedure to perform a restore operation:

- **1.** Select the **Source Destination View** on the *Source Destination* panel.
- **2.** Select a Destination Server location from the list on the left. This time the selection will be used as the Destination Server rather than the Source Server.
- **3.** Click **Connect** to display the folder structure for this Destination Server.
- **4.** Expand the folder structure (*click the + icon to the left of the folder*) until the folder intended for the restored object is visible.
- **5.** Use the filters on the top of the panel (*the same as when archiving*) to filter your view, and then click **Update** to refresh the *DIVA Object* panel.
- **6.** Select the object to restore using the same process as when archiving files.

Unlike archiving files, where just dragging-and-dropping from the panel with no files selected produces a global archiving request, restoring requires at least one object to be selected.

- **7.** Drag the object from the *DIVA Objects* panel to a folder in the *Source Destination* panel and release the mouse button.
- **8.** The standard *Send Restore Request* dialog box appears with the *Object Name*, *Category*, and *Destination* filled in. All other fields will be either blank or set to defaults.

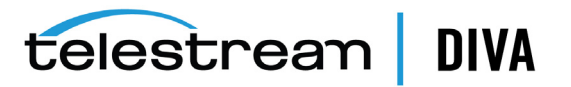

- **9.** Click **Send** to restore the object, or modify one or more fields before clicking **Send**. The **Reset** button clears all of the fields and enables you to enter requests manually. Click **Cancel** to cancel a restore before files are actually transferred.
- **10.** To exit the OTU screen and return to other DIVA Core functionality, click any other tab or icon. You can also close the Control GUI now if you are finished.

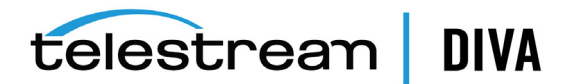

## <span id="page-12-0"></span><sup>3</sup>**Special Installation and Configuration**

This chapter describes OTU installation and configuration for special situations and includes the following information:

- **[OTU Installation](#page-12-1)** 
	- **–** [Acquiring the FTP Proxy Server](#page-12-2)
- **[OTU Configuration](#page-12-3)** 
	- **–** [Configuring and Starting the FTP Proxy Server](#page-13-0)
	- **–** [Configuring the OTU Video Server Source Server](#page-13-1)

### <span id="page-12-1"></span>**OTU Installation**

Installation and configuration of OTU is only applicable in one case - when the Manager does not have access to the Server, but the Datahub does have access. In this instance, the FTP Proxy must be installed on the Datahub computer.

**Note:** OTU only supports FTP, and not SFTP.

In this instance, there are additional installation and configuration steps required beyond the standard DIVA Core process to obtain the Object Transfer Utility functionality. The following subsections cover the processes required.

### <span id="page-12-2"></span>**Acquiring the FTP Proxy Server**

Telestream does not provide the required FTP Proxy as described in the previous section. You can obtain the supported FTP Proxy from http://handcraftedsoftware.org.

### <span id="page-12-3"></span>**OTU Configuration**

DIVA Core uses an FTP Proxy server to enable a connection from the Manager computer to the Server through a Datahub computer.

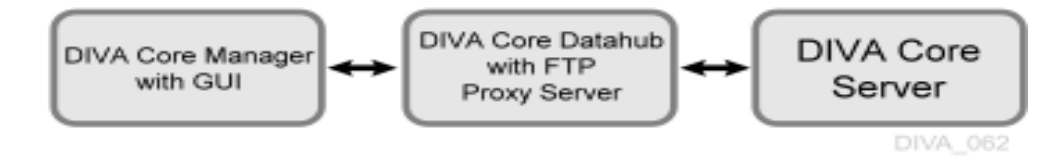

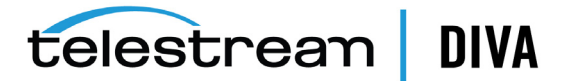

### <span id="page-13-0"></span>**Configuring and Starting the FTP Proxy Server**

Configuration of the FTP Proxy Server is required before using it. If there is another FTP server running on the server, stop the FTP server. Use the following procedure to configure and start the FreeProxy server:

- **1.** Open the *FreeProxy Control Center* from the Windows menu.
- **2.** In the main window of the FreeProxy Control Center, click the **Ports Tools** icon. The *FreeProxy/FreeWeb* dialog box appears.
- **3.** Enter the name for the server in the *Name* field. For example, FTPProxySvr.
- **4.** Select **FTP Proxy** from the *Protocol* list.
- **5.** Enter 21 for the value of the *Client Port* field.
- **6.** Under the *Local Binding* field, select the Ethernet controller for your system. After selecting the controller, the software should automatically get the IP address of your system and display it in the box on the right.
- **7.** Enter the desired values for *Read Timeout* field, and the *Connect Timeout* field in seconds.
- **8.** Under *FTP Proxy Options* select **Allow incoming port connect**, **Any IP address**, and in the **Proxy option** field enter USER: RemoteId@Remotehost.
- **9.** Click the **Done** button.
- **10.** On the main tool bar, click **Start/Stop**.

#### **11.** Click **Start FreeProxy in Console Mode**.

After configuring and starting the FTP Proxy server, use the following commands to test the configuration and operation:

#### **>ftp 172.16.3.21**

The IP address of the computer where the FTP Proxy server is running.

#### **>User: anonymous@172.16.3.100**

The User ID and Host IP address of the FTP server to log in to.

#### **>Pass: anonymous**

The password for the FTP server.

This test should log in to the 172.16.3.21 FTP server. If these commands fail to log in to the FTP server, there is something set incorrectly in the configuration.

#### <span id="page-13-1"></span>**Configuring the OTU Video Server Source Server**

This section describes the configuration of DIVA Core to work with the OTU enhancements. Configuration parameters are modified through DIVA Command. Use the following procedure to configure DIVA Core:

- **1.** Start DIVA Command and connect to the DIVA Core database.
- **2.** In the *Source and Destinations* panel, click **+** to add the Source Server. The *Add new row in Sources and Destinations* dialog box will appear.

Enter the Source Server name in the *Source Name* field.

Enter the IP address of the video server in the *IP Address* field.

Select the Source Server Type from the *Source Type* list: **OMNEON** for Omneon server, **PDR** for GVG server, **LEITCH**, and so on

**3.** Select the Network from the *Production System* list.

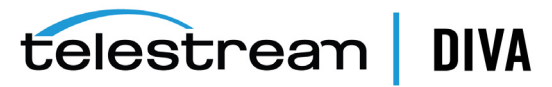

- **4.** Enter the following connection options in the *Connect Options* field:
	- -login {userID}
	- -pass {password}
	- -port 21
	- -OTUlogin {userID}
	- -OTUpass {password}
	- -OTUport 21
	- -OTUIP {IP address}

The Datahub uses the login, pass, and port parameters to communicate with the video server. These are the video server FTP userid, password, and port.

You can use a different log in, password, and port to access the list of clips, rather than the log in used by the Datahub to transfer the clips. For example, with *Grass Valley Profile Standalone Server*, the triton user can list clips while the movie user is only able to transfer clips in GXF format.

OTU uses the OTUlogin, OTUpass, OTUport, and OTUIP parameters to display the files and clips in the left panel of the OTU screen.

#### **OTUlogin**

This parameter is the FTP user for the Back Up, Mirror Video Server, or Video Server.

#### **OTUpass**

This parameter is the FTP user password for the Back Up, Mirror Video Server, or Video Server.

#### **OTUport**

This parameter is the FTP port number for the Back Up, Mirror Video Server, or Video Server.

#### **OTUIP**

This parameter is the IP address of the Back Up, Mirror Video Server, or FTP Proxy Server.

For PDR servers, the Datahub uses the login, pass, and port are the FTP parameters for the movie user, and OTUlogin, OTUpass, OTUport, and OTUIP are the parameters of the FTP server for the normal user.

For example:

- -login movie
- -pass movie
- -port 21
- -OTUlogin anonymous
- -OTUpass anonymous
- -OTUport 21
- -OTUIP 172.16.3.100

For other video server types, the Datahub uses the login, pass, and port parameters for the FTP server. OTU can use the OTUlogin, OTUpass, OTUport, and OTUIP parameters to talk to the video server through the FTP Proxy.

**5.** Set the other parameters as follows:

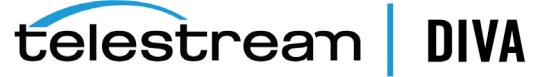

- *Max Throughput (Mb/s)* = 1000
- *Max Accesses* = 10
- *Max Read Accesses* = 10
- *Max Write Accesses* = 10
- **6.** Click **OK** and the Server is added to the *Server* list.
- **7.** Notify the Manager.
- **8.** Stop, and then Start the Manager.

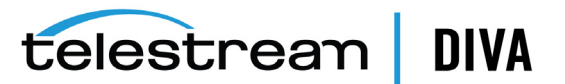

# <sup>4</sup>**Frequently Asked Questions**

This chapter addresses frequently asked questions.

### <span id="page-16-1"></span><span id="page-16-0"></span>**Does the Object Transfer Utility perform more than Archive and Restore?**

No, the Object Transfer Utility is simply a graphical interface to make Archive and Restore requests easier to identify and submit.

### <span id="page-16-2"></span>**Why can I not see the OTU item in the far left panel when I open the Control GUI?**

To access the OTU tree you must be logged in as an Administrator.

### <span id="page-16-3"></span>**What is the Administrator Login and Password?**

Contact your System Administrator or Telestream Support for this information.

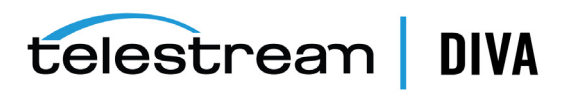